# Jak připravíme animovaný model a využijeme grafické zvýraznění

### **Ukázka 4.1 – Geometrie – Stopa objektu – Osová souměrnost a stejnolehlost**

Sestrojíme modely, které budou demonstrovat vlastnosti shodných a podobných zobrazení, jmenovitě osové souměrnosti a stejnolehlosti.

Opět vystačíme s oknem *Nákresna.*

# **Model prvý – stopa** (os\_soum1.ggb)

Pro ukázku vybereme v menu *Perspektivy* variantu *Elementární geometrie*. Rozvržení *Panelu nástrojů* se změnilo, neobsahuje teď nástroje umístěné v rozbalovacích sadách, ale jejich omezený výběr je umístěn v jediné řádce *Panelu*. Ze shodných zobrazení je na něm právě osová souměrnost (stále však můžeme obsah panelu upravit (menu *Nástroje*, položka *Nastavit panel nástrojů...*).

Lišta okna obsahuje nástroje pro rychlé formátování a žádné další ikony pro manipulaci s oknem. Rozvržení prostředí ukazuje obrázek 4.1.

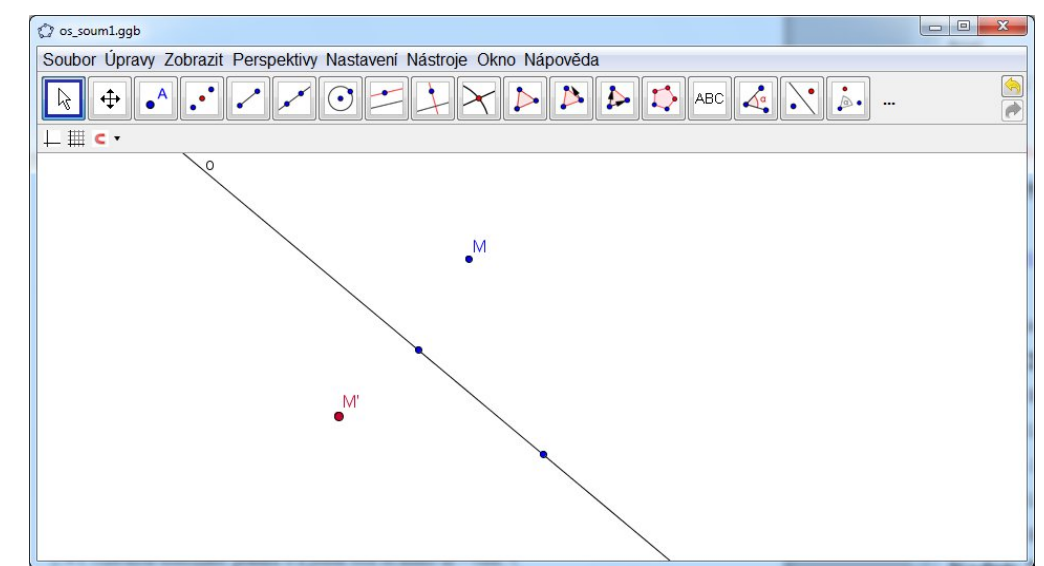

# **Obr. 4.1**

- 1. V *Nákresně* sestrojíme přímku o a jeden bod *M* mimo ni vzor.
- 2. K bodu *M* sestrojíme jeho obraz v osové souměrnosti s osou *o*: Vybereme nástroj *Osová souměrnost* (nyní druhá ikona zprava), označíme nejprve vzor (bod *M*) a potom osu (přímku *o*). Tentokrát *na pořadí vybíraných prvků záleží*. Sestrojí se bod stejného jména jako vzor (*M*) označený čárkou – bod *M'*.
- 3. Oba body barevně odlišíme, zvětšíme velikost jejich grafického znázornění (to lze pomocí voleb na liště okna) a navíc buď v okně *Vlastnosti* aktivujeme (zaškrtneme) volbu *Zobrazit stopu* nebo přepneme příslušnou volbu v kontextovém menu bodů.
- 4. Nyní pomocí myši pohybujeme *volným bodem M* a oba body, *M* i *M',* zanechávají v *Nákresně* barevnou stopu. Vzor modrou, jeho obraz červenou.

Model nám poslouží k demonstraci vztahu vzor–obraz a k nalezení samodružných prvků zobrazení.

#### *Téma k zamyšlení:*

Pokud nepohybujeme daným volným bodem *M*, ale některým z volných bodů určujících přímku-osu, pak obraz *M'* rovněž opisuje křivku – jakou? Model je vhodný pro hledání hypotézy.

- 5. Stopu všech objektů najednou smažeme (překreslíme) příkazem *Překreslit* (menu *Zobrazit* nebo kombinace *Ctrl + F*).
- 6. Pokud již nechceme, aby body zanechávaly stopu, přepneme tuto možnost stejným postupem, jako jsme ji aktivovali – viz bod 3 výše.

Ručně (pomocí myši) "nakreslená" čára nemusí potřebám demonstrace vyhovovat. GeoGebra dovoluje přímo sestrojit obrazy nejen bodů, ale i dalších geometrických objektů.

# **Model druhý** (os\_soum2.ggb**) s animací bodu na čáře**

- 1. V modelu jsme sestrojili mnohoúhelník a ten jsme zobrazili v osové souměrnosti. V GeoGebře můžeme sestrojit obrazy základních útvarů přímo, aniž bychom sestrojovali obrazy jednotlivých bodů či úseček.
- 2. Změníme grafické vlastnosti (barvu obrazů bodů i celého n-úhelníku). Obarvení nám umožní sledovat vlastnosti osové souměrnosti, samodružné body a útvary, ...
- 3. Pokud navíc sestrojíme na obvodu n-úhelníku bod (sestrojili jsme ho nástrojem *Bod na objektu* a nazvali jsme ho *P*) a jeho obraz v osové souměrnosti, můžeme v kontextovém menu bodu *P* aktivovat *animaci* – tato možnost se nabízí vždy, když místíme bod na čáru. Po aktivaci animace se levém dolním rohu *Nákresny* objeví ovládací tlačítko, kterým můžeme animaci pozastavit/obnovit – viz obrázek 4.2.

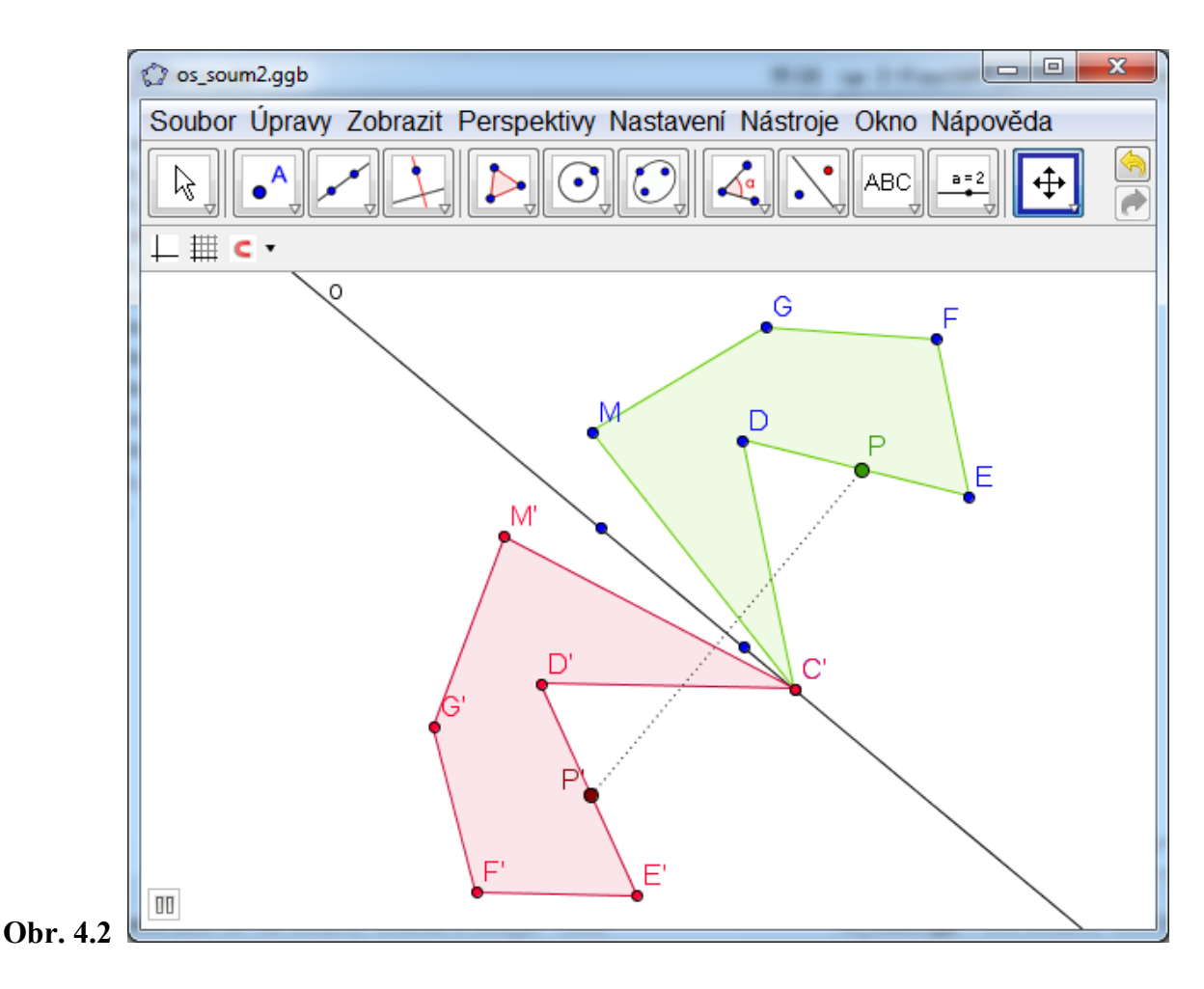

### **Model třetí** (stejno.ggb**) – animace posuvníku**

1. V modelu jsme sestrojili mnohoúhelník a ten jsme zobrazili ve stejnolehlosti. Její koeficient jsme zadali posuvníkem a nastavili mu přiměřený definiční obor (rozsah hodnot). Nenechávejte výchozí hodnotu posuvníku rovnu 1, neuvidíte obraz!

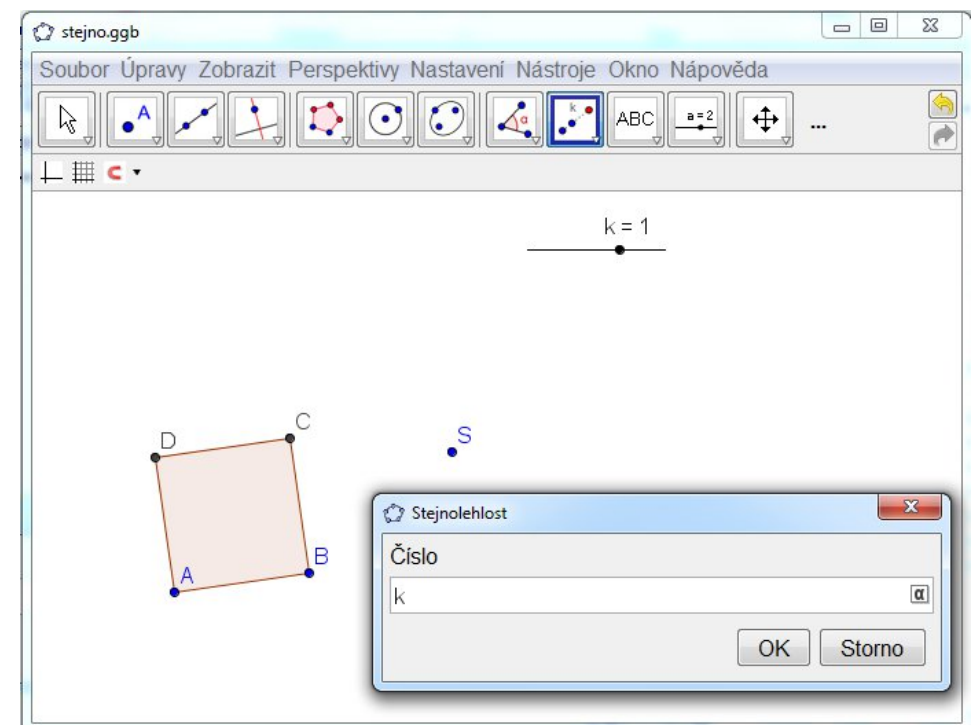

### **Obr 4.3**

- 2. Pro ilustraci jsme vzorový objekt sestrojili nástrojem *Pravidelný mnohoúhelník* (čtverec). Všimněte si, že se vrcholy obrazu nesestrojily.
- 3. Podobně jako jsme nastavili animaci bodu v předchozím modelu, můžeme animovat i posuvník. V jeho vlastnostech najdeme možnost, jak ovlivnit parametry animace (rychlost, směr, opakování).

Spustíme animaci a sledujeme vlastnosti stejnolehlosti.

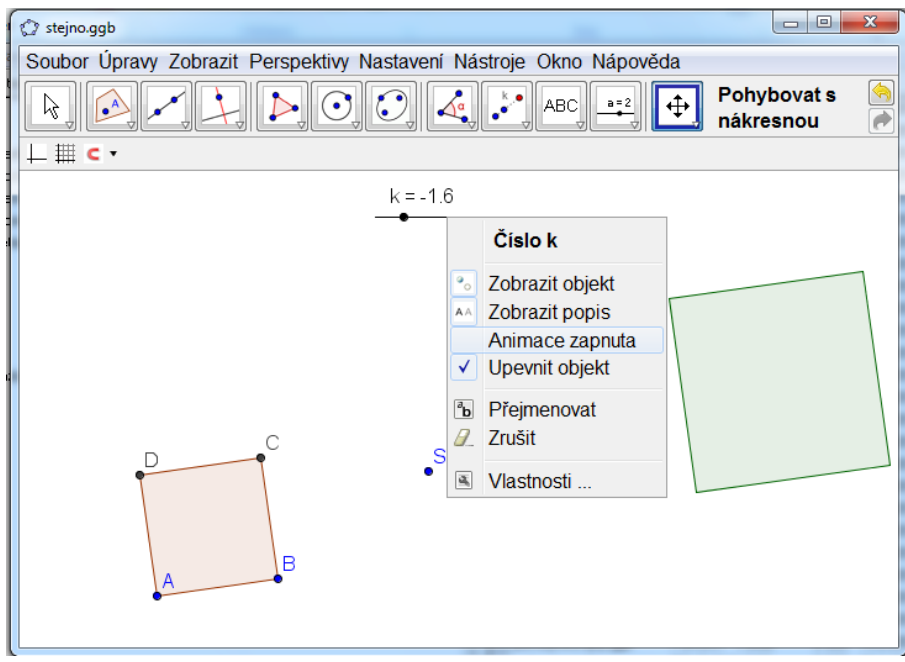

#### **Obr 4.4**

# **Ukázka 4.2 – Geometrie – Demonstrace – Zaškrtávací políčko (interaktivní zobrazení částí konstrukce) – Kružnice devíti bodů (Feuerbachova)**

Sestrojíme model, který bude zobrazovat tzv. kružnici devíti bodů a ilustrovat její vlastnosti. Objektů, které souvisejí s touto kružnicí, je tolik, že jejich současné zobrazení není příliš přehledné. GeoGebra umožní pohodlně zobrazovat pouze ty, které v dané situaci zvolíme. **Myšlenka konstrukce modelu:** Model nebude sloužit k důkazu uvedených tvrzení, bude je pouze ilustrovat. Kružnice devíti bodů v trojúhelníku *ABC* prochází:

středy stran trojúhelníku,

patami výšek trojúhelníku,

středy úseček spojujících ortocentrum s vrcholu trojúhelníku

a dotýká se všech kružnic dotýkajících se přímek stran trojúhelníku, tj.

kružnice vepsané a kružnic připsaných trojúhelníku (odtud – podle objevitele tohoto vztahu – nese název Feuerbachova).

Sestrojit uvedené prvky není obtížné, nové bude v tomto modelu to, jak celou scénu zpřehlednit a uvedené vztahy zobrazovat po částech.

- 1. Sestrojíme v *Nákresně* body *A*, *B*, *C* vrcholy trojúhelníku a úsečky jeho strany.
- 2. Sestrojíme středy *Sa*, *Sb*, *Sc* stran. Ty budou sloužit jako určující body kružnice devíti bodů – sestrojíme ji nástrojem *Kružnice daná třemi body* a nazveme ji *fk.*  (Můžeme ji také sestrojit příkazem *fk* = Kruznice[*S*\_*b*, *S*\_*c*, *S*\_*a*]).
- 3. Kružnice a trojúhelník zůstanou zobrazeny stále, jednotlivé body na kružnici však budeme skrývat. Do *Nákresny* postupně umístíme několik ovládacích prvků *Zaškrtávací políčko pro zobrazení / skrytí objektů* ze sady aktivních nástrojů (druhá sada panelu zprava). Název políčka je logická proměnná, jejíž hodnotou je stav (zaškrtnutí) políčka: *true* – zaškrtnuto (tj. závislé prvky zobrazit), *false* – nezaškrtnuto (závislé prvky skrýt).
	- Do *Nákresny* umístíme *Zaškrtávací políčko pro zobrazení / skrytí objektů,* do jeho pole *Popis* napíšeme text "středy stran trojúhelníku" a do pole *Vybrat objekty v konstrukci nebo ze seznamu* vybereme z rozbalovacího seznamu či v *Nákresně* kliknutím vybereme body – sestrojené středy stran *Sa*, *Sb*, *Sc*. To jsou body, jejichž zobrazení bude závislé na stavu políčka.
	- Políčko (systém mu přidělil název *o*), v *Nákresně* upevníme, aby se neměnila jeho poloha (*Vlastnosti – Základní – Upevnit výběrové políčko*).
	- Upevníme také jako textové pole s názvem.

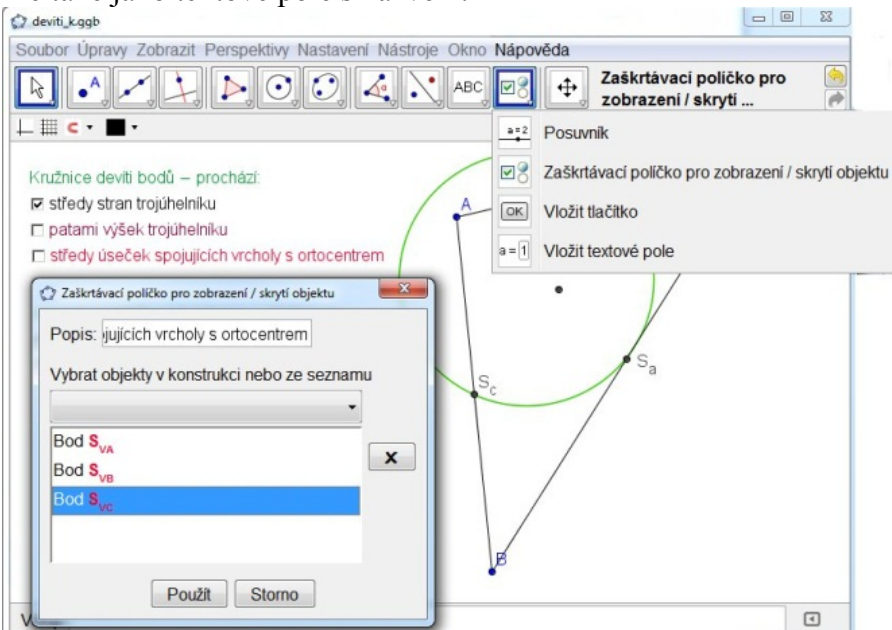

- 4. Sestrojíme paty *Pa*, *Pb*, *Pc* výšek na strany trojúhelníku:
	- Bodem *A* vedeme kolmici (nástroj *kolmice*) k úsečce (přímce) *BC*.
	- Ve *Vlastnostech* úsečky *BC* (a zároveň pro další konstrukce pat výšek i ostatních stran trojúhelníku) na kartě *Základní* aktivujeme volbu povolit vnější průsečíky. Co kdyby byl trojúhelník tupoúhlý... Označíme (třeba v levém výběrovém poli okna se seznamem všech objektů v modelu) úsečky *a, b, c* (nebo, protože zatím nemáme víc úseček, můžeme označit celu kategorii *Úsečka*) a na kartě *Základní* zaškrtneme zmíněné pole.
	- Sestrojíme průsečík kolmice vedené bodem *A* a úsečky *a*, pojmenujeme ho *Pa.*
	- Analogicky sestrojíme paty výšek *Pb*, *Pc*.
	- Pod první *zaškrtávací políčko* umístíme další *Zaškrtávací políčko pro zobrazení / skrytí objektů*, do jeho pole *Popis* napíšeme text "paty výšek trojúhelníku" a do pole *Vybrat objekty v konstrukci nebo ze seznamu* vybereme z rozbalovacího seznamu či v *Nákresně* kliknutím body *Pa*, *Pb*, *Pc*.
- 5. Sestrojíme ortocentrum (*průsečík* výšek) *V* a středy *SVA*, *SVB*, *SVC* úseček *VA*, *VB*, *VC*. Přiřadíme je dalšímu, nově vloženému, zaškrtávacímu políčku (má název *v* a *Popis* ..středy úseček spojujících vrcholy s ortocentrem").

Pokud při tvorbě zaškrtávacího políčka na některý objekt zapomeneme (například na bod *V*), můžeme ho přiřadit zaškrtávacímu políčku dodatečně:

- 6. Vybereme bod *V* a v jeho okně *Vlastnosti* na kartě *Pro pokročilé* zapíšeme název příslušného zaškrtávacího políčka do pole *Podmínky zobrazení objektu*.
	- My navíc chceme, aby se bod *V* zobrazil jak při zobrazení pat výšek, tak i při zobrazení naposledy sestrojených středů. Proto podmínku zobrazení objektu zapíšeme jako logický výraz – alternativu logických proměnných  $u \vee v$ . Tyto logické proměnné obsahují hodnotu stavu zaškrtávacích políček.

Logickou spojku vložíme nejsnáze pomocí tabulky znaků, která je dostupná pomocí ikonky v poli pro zápis podmínky, nebo přímo z klávesnice ve tvaru ||.

Dále se strojíme vepsanou kružnici a kružnice připsané a také ty přiřadíme dalším *zaškrtávacím políčkům*:

- 7. Sestrojíme všechny osy úhlů stran trojúhelníku. Upravíme jejich vzhled.
- 8. Sestrojíme odpovídající *průsečíky* sestrojených *os úhlů* a z nich spustíme kolmice na přímky stran trojúhelníku, sestrojíme jejich paty a úsečky mezi patou a odpovídajícím průsečíkem os – středem některé ze sestrojovaných kružnic, které vyznačují poloměry kružnic.
- 9. Sestrojíme vepsanou kružnici *kv* a připsané kružnice *f1, e1, g1* trojúhelníku.
- 10. Do *Nákresny* vložíme druhé *textové pole* s textem "Nazývá se též Feuerbachova dotýká se" a pod něj dvě *zaškrtávací políčka*: *políčko w* pro vepsanou kružnici, její střed a poloměr s *popisem* "kružnice trojúhelníku vepsané" a druhé *zaškrtávací políčko z* pro připsané kružnice, jejich středy a poloměry s *popisem* "kružnic trojúhelníku připsaných". *Políčka* v *Nákresně* upevníme.

Model je téměř hotov, pro větší názornost ještě

11. Graficky – zejména barevně – upravíme jednotlivé objekty (a shodně s nimi nastavíme barvu jim odpovídajících zaškrtávacích políček a případně textových polí).

Při výkladu či studiu vlastností kružnice devíti bodů pak volbou (zaškrtnutím) příslušného políčka v *Nákresně* zobrazujeme sledované body či kružnice.

Výsledný model najdete v souboru deviti\_k.ggb**.**